# brother

# Installatiehandleiding

#### Labelprinter QL-710W/720NW

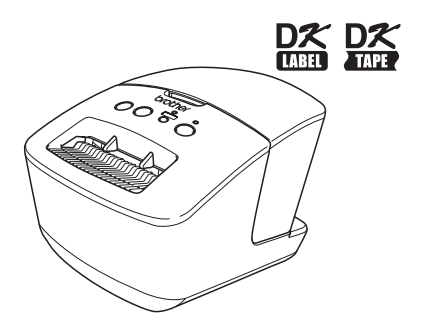

Zorg ervoor dat u deze handleiding leest en begrijpt voordat u het apparaat gebruikt. Bewaar de handleiding op een toegankelijke plek, zodat u er later dingen in kunt opzoeken. Niet alle modellen zijn in alle landen verkrijgbaar.

**www.brother.com** DUT

Hartelijk dank voor de aanschaf van de Brother QL-710W/720NW. In deze handleiding worden de stappen om de Brother QL-710W/720NW te gebruiken kort omschreven.

Zie de Gebruikershandleiding voor meer informatie. De Gebruikershandleiding staat in de map Handleidingen op de meegeleverde cd-rom.

Wij raden u ten zeerste aan deze handleiding zorgvuldig te lezen voordat u de Brother QL-710W/720NW gebruikt. Bewaar deze handleiding op een handige plaats zodat u er later dingen in kunt opzoeken.

**Wij bieden service en ondersteuning aan gebruikers die hun producten op onze website registreren. Wij raden aan dat u zich nu bij ons registreert op de volgende websites:** 

#### **Website voor online registratie als gebruiker http://register.eu.brother.com/**

#### **Website voor online ondersteuning http://support.brother.com/**

**OPMERKING:** beide websites zijn ook toegankelijk vanuit het venster voor online gebruikersregistratie van de meegeleverde cd-rom. Wij kijken uit naar uw registratie.

#### **Conformiteitsverklaring (alleen Europa)** Wij, **Brother Industries, Ltd.**

15-1, Naeshiro-cho, Mizuho-ku, Nagoya, 467-8561, Japan

verklaren dat dit product voldoet aan de essentiële vereisten van alle relevante richtlijnen en reguleringen die worden toegepast in de Europese Gemeenschap.

De conformiteitsverklaring kan worden gedownload van onze website.

Ga naar http://support.brother.com/  $\rightarrow$  selecteer "Europe"  $\rightarrow$  selecteer uw land  $\rightarrow$  selecteer uw model → selecteer "Handleidingen" en uw taal, en klik vervolgens op "Zoeken" → selecteer Conformiteitsverklaring → klik op "Downloaden" De conformiteitsverklaring wordt als PDF-bestand gedownload.

#### **Verklaring van overeenstemming met het internationale ENERGY STAR®-programma**

Het doel van het internationale ENERGY STAR®-programma is het bevorderen van de ontwikkeling en popularisering van energie-efficiënte kantoorapparatuur.

Als ENERGY STAR®-partner heeft Brother Industries, Ltd. bepaald dat dit product voldoet aan de ENERGY STAR® richtlijnen voor energie-efficiëntie.

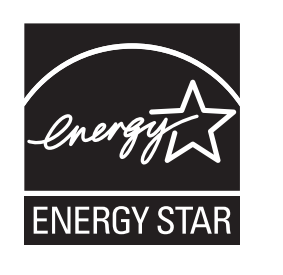

#### **BELANGRIJKE OPMERKING**

Dit product is uitsluitend goedgekeurd voor gebruik in het land van aankoop. Gebruik dit product niet buiten het land van aankoop, omdat het mogelijk de regelgeving voor draadloze communicatie en energie van dat land overtreedt. Dit product ondersteunt Windows® XP/Windows Vista®/Windows® 7/Windows Server® 2003/Windows Server® 2008/

Mac OS X 10.5.8-10.7.

Windows<sup>®</sup> XP houdt in dit document Windows® XP Professional en Windows<sup>®</sup> XP Home Edition. Windows<sup>®</sup> XP geldt in dit document niet voor Windows® XP x64 Fdition

Windows Vista<sup>®</sup> in dit document geldt voor alle edities van Windows Vista<sup>®</sup>.

Windows<sup>®</sup> 7 in dit document geldt voor alle edities van Windows<sup>®</sup> 7.

Windows Server® 2003 geldt in dit document voor Windows Server® 2003 en Windows Server® 2003 R2.

Windows Server<sup>®</sup> 2003 geldt in dit document niet voor Windows Server<sup>®</sup> 2003 x64 Edition.

Windows Server<sup>®</sup> 2008 houdt in dit document in: alle edities van Windows Server<sup>®</sup> 2008 en Windows Server<sup>®</sup> 2008 R2.

## <span id="page-2-0"></span>**Inhoud**

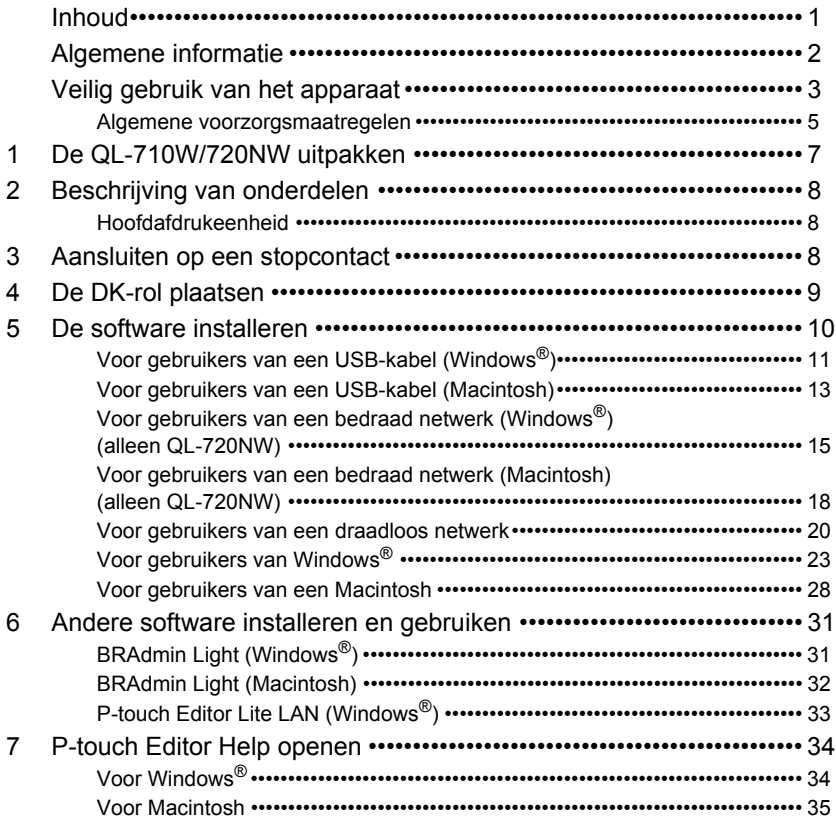

### <span id="page-3-0"></span>**Algemene informatie**

#### **Samenstelling en publicatie**

Deze handleiding is gecompileerd en gepubliceerd onder de supervisie van Brother Industries, Ltd. en bevat de laatste beschrijvingen en specificaties van het product. De inhoud van deze handleiding en de specificaties van het product kunnen zonder voorafgaande kennisgeving worden gewijzigd.

Brother behoudt zich het recht voor om de specificaties en de inhoud van deze handleiding zonder voorafgaande kennisgeving te wijzigen. Brother is niet verantwoordelijk voor enige schade, met inbegrip van gevolgschade, voortvloeiend uit het gebruik van deze handleiding of de daarin beschreven producten, inclusief maar niet beperkt tot zetfouten en andere fouten in deze publicatie.

De afbeeldingen van de schermen in deze handleiding kunnen afwijken van wat u op uw scherm te zien krijgt, afhankelijk van uw besturingssysteem of printer.

© 2012 Brother Industries, Ltd. Alle rechten voorbehouden.

#### **Handelsmerken**

Het Brother-logo is een gedeponeerd handelsmerk van Brother Industries, Ltd.

Brother is een gedeponeerd handelsmerk van Brother Industries, Ltd.

Microsoft, Windows Vista, Windows Server en Windows zijn ofwel gedeponeerde handelsmerken ofwel handelsmerken van Microsoft Corp. in de Verenigde Staten en/of andere landen.

Apple, Macintosh, Mac OS, iPhone, iPod touch, iPad en Safari zijn handelsmerken van Apple Inc., geregistreerd in de Verenigde Staten en andere landen.

Wi-Fi en Wi-Fi Alliance zijn gedeponeerde handelsmerken van de Wi-Fi Alliance.

Wi-Fi Protected Setup, WPA en WPA2 zijn merken van de Wi-Fi Alliance.

Android is een handelsmerk van Google Inc.

De namen van andere software of producten die in dit document worden genoemd, zijn handelsmerken of gedeponeerde handelsmerken van de respectieve bedrijven die deze hebben ontwikkeld.

Iedere eigenaar waarvan een softwaretitel in dit document wordt genoemd, heeft een gebruiksrechtovereenkomst die specifiek op zijn eigen programma's van toepassing is.

Alle handels- en productnamen van bedrijven die vermeld zijn op Brother-producten, de bijbehorende documenten en andere materialen zijn alle handelsmerken of geregistreerde handelsmerken van de respectieve bedrijven.

#### **In deze handleiding gebruikte symbolen**

In deze handleiding worden de volgende symbolen gebruikt:

Dit symbool toont informatie of instructies die opgevolgd dienen te worden. Indien die niet worden opgevolgd, kan dit letsel, schade of een onjuiste werking gevolg hebben.

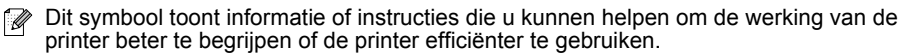

#### **Opmerking over Open Source-licenties**

In dit product is open-source software gebruikt.

Zie de Opmerking over Open Source-licenties en informatie over auteursrechten op de meegeleverde cd-rom.

(Voor Windows®) "X:\Licence.txt" (waarbij X de stationsletter is).

(Voor Macintosh) Dubbelklik op het pictogram van de cd-rom op het Bureaublad. Dubbelklik daarna op het pictogram Hulpprogramma's. Licence.rtf wordt weergegeven.

### <span id="page-4-0"></span>**Veilig gebruik van het apparaat**

Lees al deze instructies, zorg dat u ze begrijpt en bewaar ze voor toekomstig gebruik. Let op alle waarschuwingen en volg alle instructies die op het product staan aangegeven.

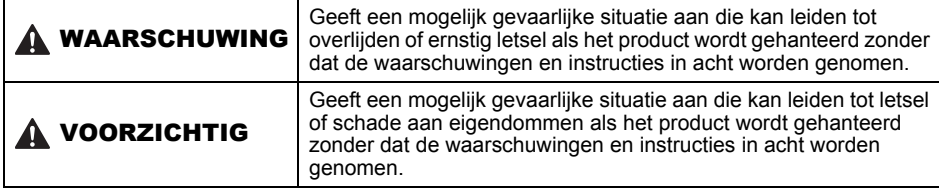

In de handleidingen voor dit product worden de volgende symbolen gebruikt:

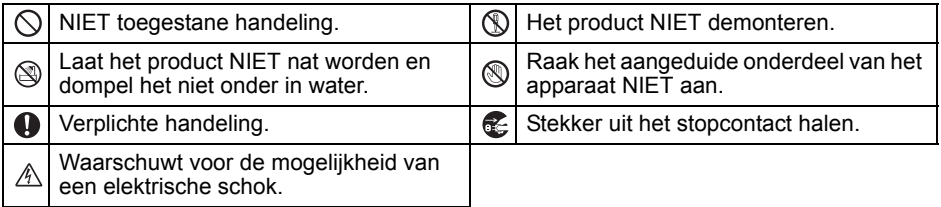

#### Veilig gebruik van het apparaat

#### WAARSCHUWING **Volg deze richtlijnen om brand, elektrische schokken en andere schade te voorkomen.** ■Het apparaat  $\bigcirc$  Gebruik de printer niet onder bijzondere omstandigheden, bijvoorbeeld in de omgeving van medische apparatuur. Electromagnetische golven kunnen storingen in de medische apparatuur veroorzaken. Gebruikers met een pacemaker dienen afstand tot de printer te nemen als ze iets abnormaals waarnemen.  $\bigcirc$  Verwijder plastic zakken op de juiste wijze en houd ze uit de buurt van baby's en kinderen. Trek geen plastic zakken aan en speel er niet mee. Stop met het gebruik van het apparaat en haal de stekker onmiddellijk uit het stopcontact als u tijdens het gebruik van het apparaat een abnormale geur, hitte, rook, verkleuring, vervorming of iets ongewoons waarneemt. Demonteer het apparaat niet. Als het apparaat moet worden nagekeken, afgesteld of gerepareerd, neem dan contact op met het verkooppunt waar u het apparaat hebt gekocht of met uw lokale erkende servicecentrum.  $\bigcirc$  Laat het apparaat niet vallen en stel het niet bloot aan schokken om schade te voorkomen. Plaats het apparaat niet op een plaats waar het nat kan worden, zoals in de keuken, badkamer of vlakbij een bevochtiger. Als u dit wel doet, kunt u een elektrische schok krijgen en/of kan er brand ontstaan. Laat geen vloeistoffen in contact komen met het apparaat.

#### **AWAARSCHUWING**

- Gebruik het apparaat niet als er zich een vreemd voorwerp in bevindt. Laat geen metalen voorwerpen zoals paperclips en nietjes in het apparaat vallen. Als water of een vreemd voorwerp in het apparaat terechtkomt, haal dan de stekker uit het stopcontact en verwijder het vreemde voorwerp. Neem indien nodig contact op met het verkooppunt waar u het apparaat hebt gekocht of met de lokale erkende servicedienst.
- $\bigcirc$  Laat geen organische oplosmiddelen (zoals benzeen, verfverdunner, nagellakremover, luchtverfrisser, etc.) in contact komen met het apparaat en de bijbehorende kabels. Als dit wel gebeurt kan het apparaat vervormen of beschadigd raken en er ontstaat risico op elektrische schokken of brand.
- $\mathcal{A}$  Raak de printer niet aan tijdens zwaar onweer, omdat er kans bestaat op elektrische schokken.
- **A** Zorg ervoor dat het apparaat is uitgeschakeld en het netsnoer uit het stopcontact is verwijderd voordat u het apparaat gaat reinigen. Als u dit niet doet, kunt u een elektrische schok krijgen en/of kan er brand ontstaan.
- Demonteer het apparaat nooit en laat het apparaat nooit nat worden om brand en/of elektrische schokken te vermijden.
- Gebruik geen verfverdunner, benzeen, alcohol of andere organische oplosmiddelen om het apparaat te reinigen. Deze producten kunnen de afwerklaag van het apparaat beschadigen. Gebruik alleen een zachte, droge doek om het apparaat te reinigen.
- **Plaats geen zware voorwerpen of** voorwerpen die water bevatten op het apparaat. Als water of een vreemd voorwerp in het apparaat terechtkomt, neem dan contact op met het verkooppunt waar u het apparaat hebt gekocht of met uw lokale erkende servicecentrum. Als u het apparaat blijft gebruiken terwijl er water of een vreemd voorwerp in zit, kan dat leiden tot beschadiging van het apparaat en/of lichamelijk letsel.

#### **Volg deze richtlijnen om brand, elektrische schokken en andere schade te voorkomen.**

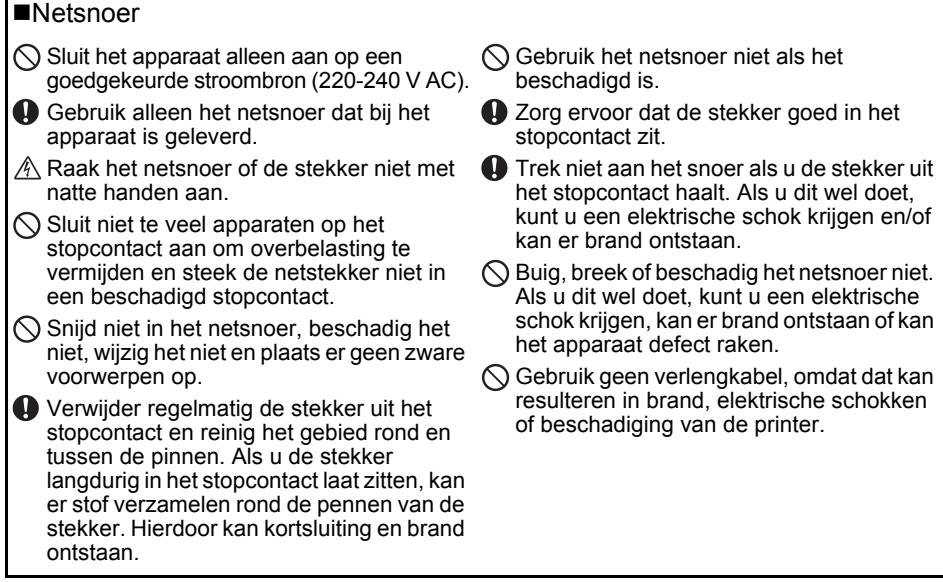

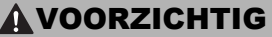

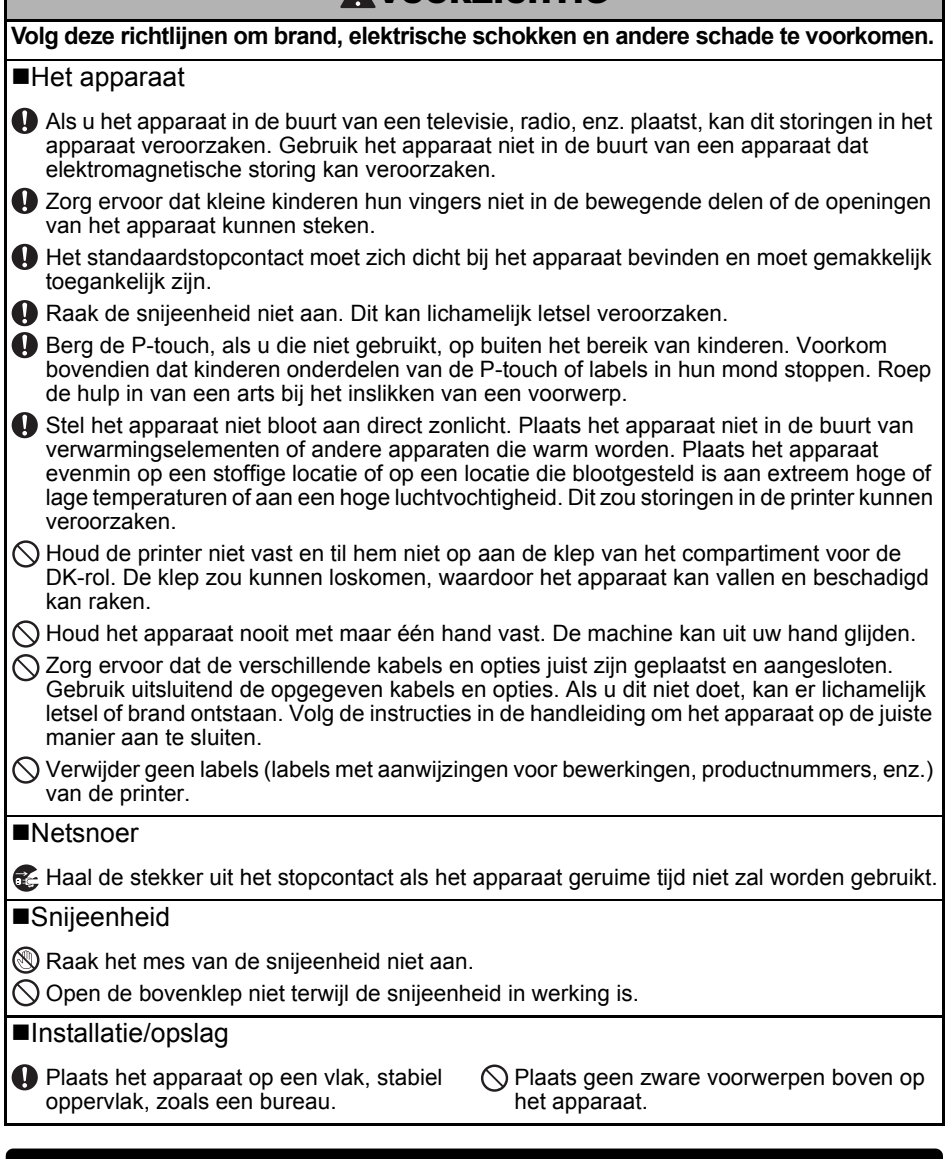

#### <span id="page-6-0"></span>**Algemene voorzorgsmaatregelen**

#### ■Het apparaat

- Het apparaat is een precisieapparaat. Laat het apparaat niet vallen en stel het niet bloot aan schokken om schade te voorkomen.
- Til het apparaat niet op aan de klep van het compartiment voor de DK-rol. De klep zou kunnen loskomen, waardoor het apparaat kan vallen en beschadigd kan raken.
- Stop geen voorwerpen in de labeluitvoersleuf, de USB-poort, de seriële poort of de LAN-poort, en blokkeer deze niet.
- Gebruik alleen de interfacekabel (USB-kabel) die bij het apparaat is geleverd.
- Haal de DK-rol uit de printer als deze geruime tijd niet zal worden gebruikt.
- Probeer geen labels af te drukken wanneer de klep van het compartiment voor de DK-rol geopend is.
- ■DK-rol (DK-label en DK-tape)
- Gebruik alleen originele Brother-accessoires en -verbruiksartikelen (voorzien van de tekens en ). Gebruik geen accessoires en verbruiksartikelen die niet zijn goedgekeurd.
- Als het label wordt bevestigd op een nat, vuil of vettig oppervlak, kan het gemakkelijk loskomen. Reinig het betreffende oppervlak voordat u het label bevestigt.
- Een DK-rol maakt gebruik van thermisch papier of thermische folie, waardoor de kleuren kunnen vervagen en de labels kunnen loskomen als gevolg van UV-licht, wind of regen.
- Stel DK-rollen niet bloot aan direct zonlicht, hoge temperaturen, hoge vochtigheid of stof. Bewaar ze op een koele, donkere plek. Gebruik een DK-rol snel na het openen van de verpakking.
- Als u met uw vingernagels of een metalen voorwerp over het bedrukte oppervlak van een label krast of als u het bedrukte oppervlak aanraakt met vochtige handen of zweethanden, kan de kleur veranderen of vervagen.
- Breng geen labels aan op mensen, dieren of planten. Breng ook nooit zonder toestemming labels aan op persoonlijke of openbare eigendommen.
- Het uiteinde van een DK-rol zit niet vast aan de labelspoel, waardoor het laatste label mogelijk niet goed wordt afgesneden. Verwijder in dat geval de resterende labels, plaats een nieuwe DK-rol en druk het laatste label opnieuw af.

Opmerking: om dit te compenseren zitten er mogelijk meer DK-labels op een DK-rol dan op de verpakking is aangegeven.

- Als een label is aangebracht en later wordt verwijderd, kan er restmateriaal achterblijven.
- Als u een cd/dvd-label wilt aanbrengen op een cd of dvd, lees dan eerst de desbetreffende instructies in de handleiding van uw cd/dvd-speler en neem deze in acht.
- Stop een cd of dvd waarop een cd/dvd-label is aangebracht niet in een cd/dvd-speler waarin de cd's/dvd's via een sleuf moeten worden ingevoerd (wat bijvoorbeeld vaak het geval is bij cd-spelers in auto's).
- Bij het verwijderen van een cd/dvd-label dat op een cd of dvd is aangebracht, kan een dunne oppervlaktelaag loskomen, waardoor het schijfje wordt beschadigd.
- Breng een cd/dvd-label niet aan op een cd/dvd die u met een inkjetprinter wilt bedrukken. Labels op een cd/dvd komen makkelijk los, en het gebruik van een schijf met een loszittend label kan leiden tot verlies of beschadiging van gegevens.
- Gebruik voor het aanbrengen van cd/dvd-labels de applicator die bij cd/dvd-labelrollen wordt geleverd, anders kan de cd/dvd-speler beschadigd raken.
- De gebruiker is volledig verantwoordelijk voor het aanbrengen van cd/dvd-labels. Brother aanvaardt geen aansprakelijkheid voor verlies of beschadiging van gegevens als gevolg van een onjuist gebruik van cd/dvd-labels.
- Laat de DK-rol niet vallen.
- Een DK-rol maakt gebruikt van thermisch papier en thermische folie. Het label en de opdruk kunnen vervagen bij blootstelling aan zonlicht en warmte. Gebruik geen DK-rol als het label buiten zal worden gebruikt en lang moet meegaan.
- Afhankelijk van de locatie, het gebruikte materiaal en de omgevingsomstandigheden kunnen labels loslaten, vastlopen, verkleuren of zich aan andere voorwerpen vasthechten. Controleer de omgevingsomstandigheden en het materiaal voordat u de labels aanbrengt. Test het label door een klein stukje ervan te bevestigen op een niet in het zicht vallend gedeelte van het beoogde oppervlak.

#### ■Cd-rom en software

- Maak geen krassen op de cd-rom en stel de cd-rom niet bloot aan hoge of lage temperaturen.
- Plaats geen zware voorwerpen op de cd-rom en oefen er geen kracht op uit.
- De software op de cd-rom is alleen bedoeld voor gebruik met dit apparaat. Lees de licentie op de cd-rom voor meer informatie. Deze software mag op meerdere computers worden geïnstalleerd voor gebruik op kantoor, etc.

### <span id="page-8-0"></span>**1 De QL-710W/720NW uitpakken**

Controleer voor gebruik of het pakket alle onderstaande onderdelen bevat. Als een van de onderdelen ontbreekt of beschadigd is, neemt u contact op met uw Brother-verkoper.

#### **QL-710W/720NW**

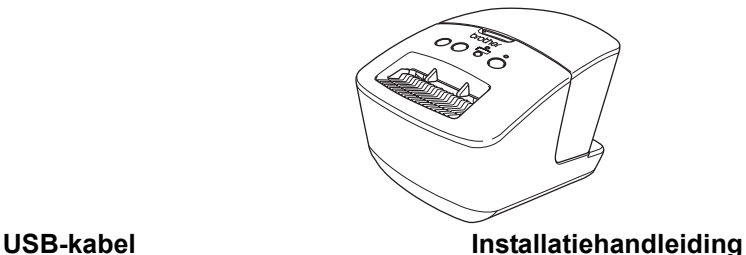

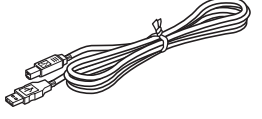

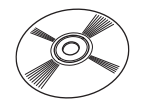

**cd-rom DK-label en -tapegeleider**

**DK-rol (startrol)** 

**Netsnoer**

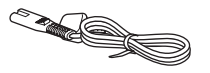

De stekker kan per land verschillen.

### <span id="page-9-0"></span>**2 Beschrijving van onderdelen**

### <span id="page-9-1"></span>**Hoofdafdrukeenheid**

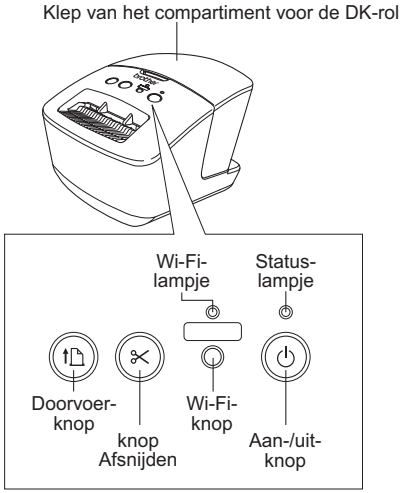

Als het Wi-Fi-lampje brandt, is de vaste netwerkverbinding uitgeschakeld.

#### ■Voorzijde **■Achterzijde**

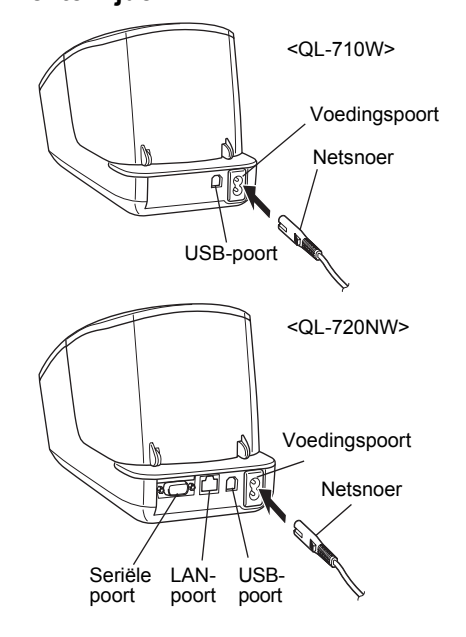

### <span id="page-9-2"></span>**3 Aansluiten op een stopcontact**

Sluit het netsnoer aan op de QL-710W/720NW en steek het andere uiteinde in een stopcontact.

- Controleer of het stopcontact geschikt is  $\left( \mathbf{y} \right)$ voor 220-240 V AC voordat u het netsnoer aansluit.
	- Haal het netsnoer uit het stopcontact nadat u klaar bent met de QL-710W/720NW.
	- Trek niet aan het netsnoer als u het uit het stopcontact haalt, anders kan de draad in het netsnoer beschadigd raken.
	- Sluit de QL-710W/720NW pas aan op de computer als het printerstuurprogramma daarom vraagt.

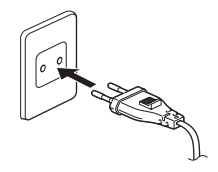

De stekker kan per land verschillen.

<span id="page-10-0"></span>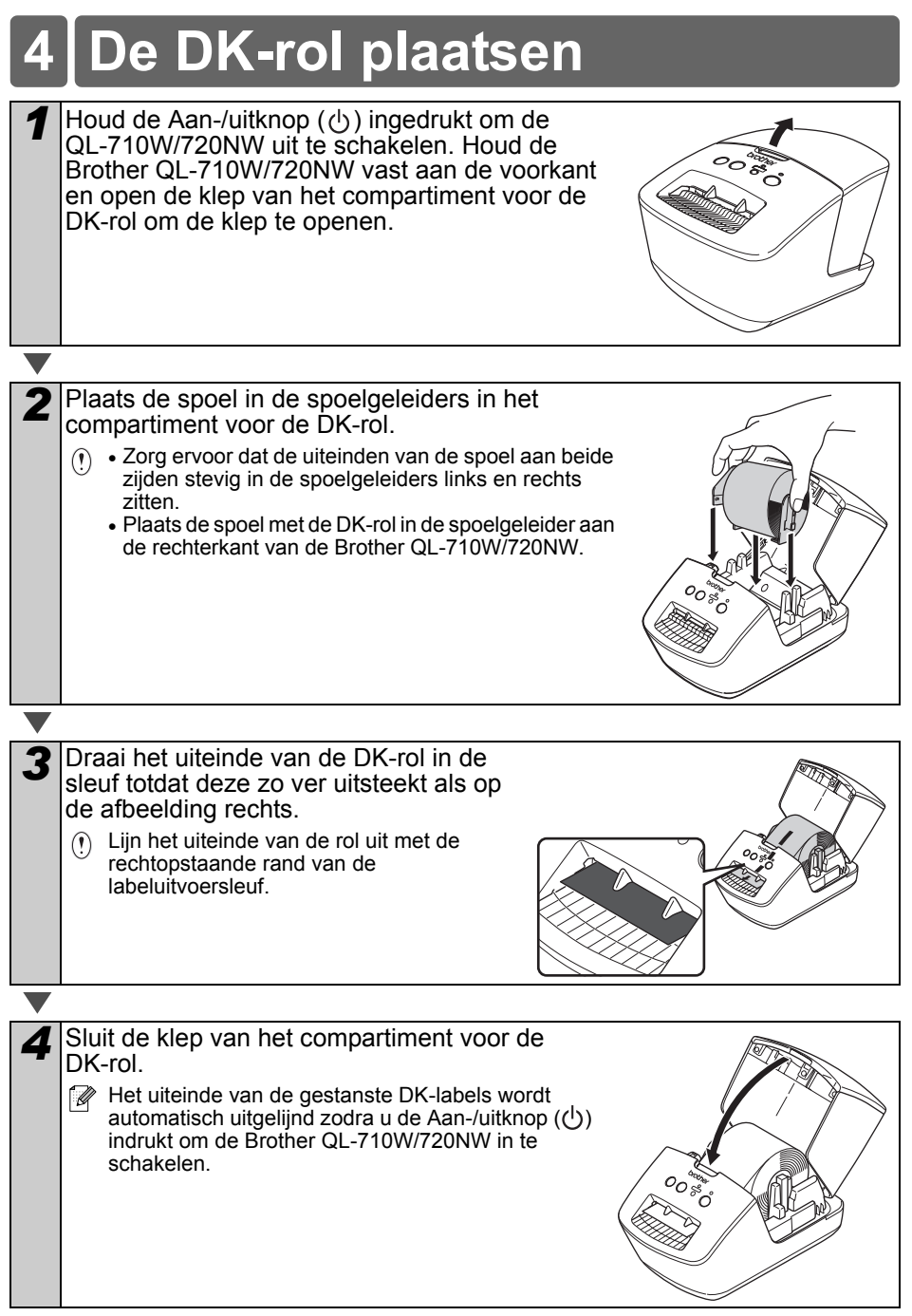

### <span id="page-11-0"></span>**5 De software installeren**

In dit gedeelte wordt uitgelegd hoe u P-touch Editor 5.0, het printerstuurprogramma, P-touch Update Software en Printer instelling tool kunt installeren met behulp van de optie voor normale installatie.

De werkwijze voor het installeren van de software is afhankelijk van het besturingssysteem van de computer.

De schermen kunnen afwijken, afhankelijk van het besturingssysteem.

In de volgende stappen wordt de QL-XXX gebruikt. "XXX" is de naam van uw printer.

De printernamen in de volgende schermafbeelding kunnen afwijken van de naam van uw printer.

De schermen van de QL-710W en de QL-720NW kunnen onderling verschillen. Bij de uitleg in deze handleiding worden de schermen van de QL-720NW gebruikt.

De installatieprocedure kan zonder voorafgaande kennisgeving worden gewijzigd.

Als uw computer geen cd-romstation heeft, kunt u de nieuwste stuurprogramma's, handleidingen en hulpprogramma's voor uw model downloaden van het Brother Solutions Center op http://support.brother.com/. Een aantal van de toepassingen op de cd-rom is mogelijk niet beschikbaar als download.

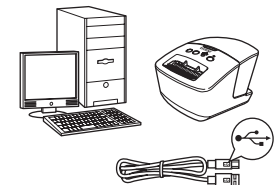

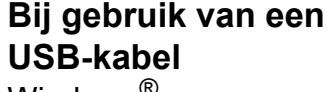

Windows<sup>®</sup>, ga naar [pagina 11](#page-12-0) Macintosh, ga naar [pagina 13](#page-14-0)

#### **Bij een bedraad netwerk (alleen QL-720NW)**

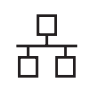

Windows $^{\circledR}$ , ga naar [pagina 15](#page-16-0) Macintosh, ga naar [pagina 18](#page-19-0)

#### **Bij een draadloos netwerk**

(?) Windows<sup>®</sup> en Macintosh, ga naar [pagina 20](#page-21-0)

10

#### <span id="page-12-0"></span>**Voor gebruikers van een USB-kabel (Windows**®**)**

#### **Vóór de installatie**

Controleer of de computer is ingeschakeld en of u bent aangemeld met beheerdersrechten.

- Sluit de USB-kabel NOG NIET aan.  $\Omega$ 
	- Sluit eventuele programma's die worden uitgevoerd af.

#### **De software voor USB-kabel installeren**

- *1* Plaats de cd-rom met het installatieprogramma in het cd-romstation van de computer. Selecteer uw printer in het venster voor modelkeuze. Selecteer de taal op het scherm voor talenkeuze.
	- Als het menu van de cd-rom niet automatisch wordt weergegeven. opent u de Verkenner met de bestanden van de cd-rom en dubbelklikt u op [**Start.exe**].

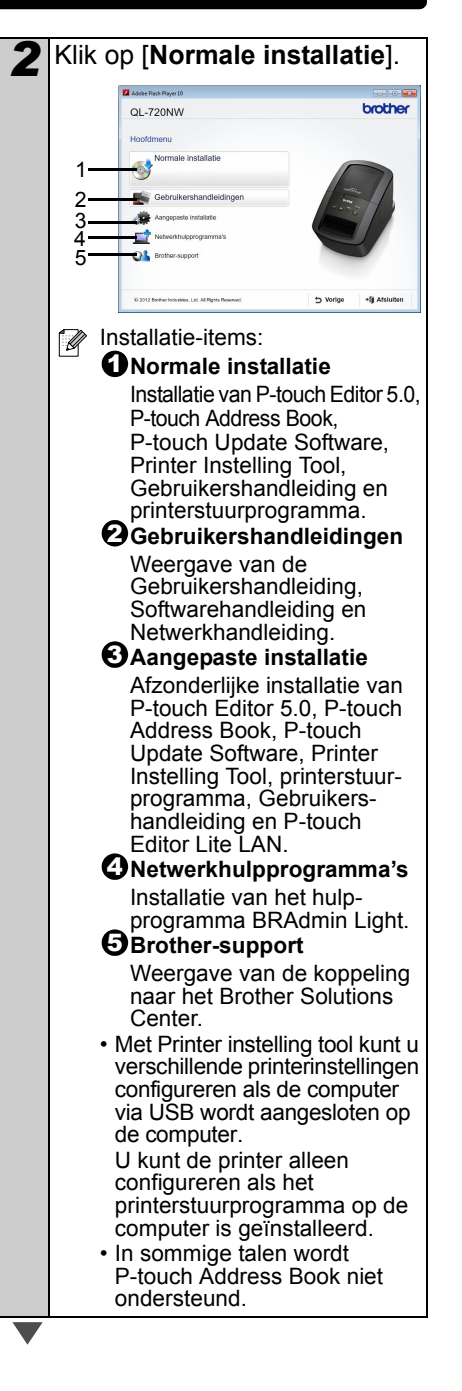

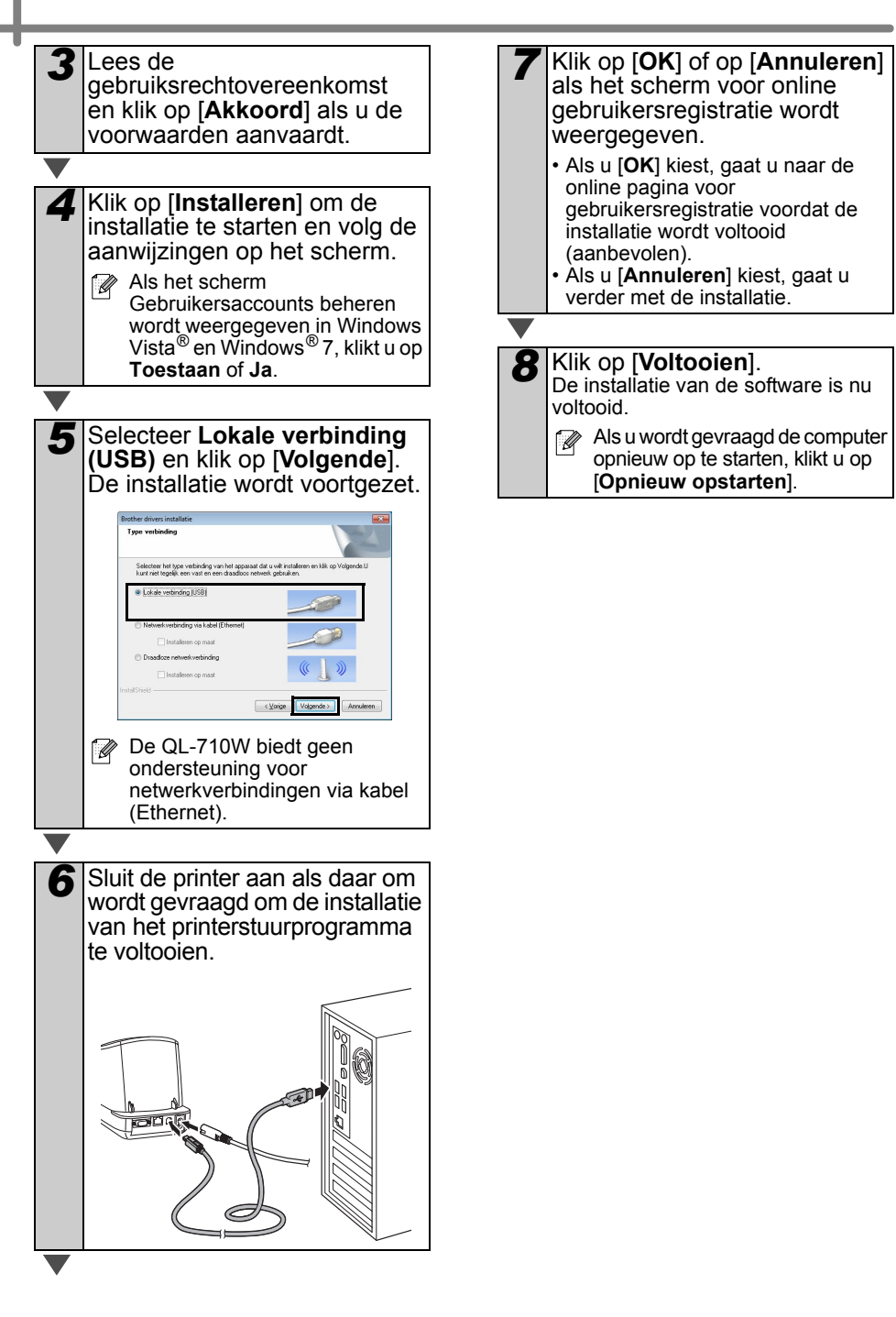

#### <span id="page-14-0"></span>**Voor gebruikers van een USB-kabel (Macintosh)**

#### **Vóór de installatie**

Controleer of de printer is aangesloten op de voeding en of de Macintosh is ingeschakeld. U moet zijn aangemeld met beheerdersrechten.

#### **Sluit de USB-kabel aan**

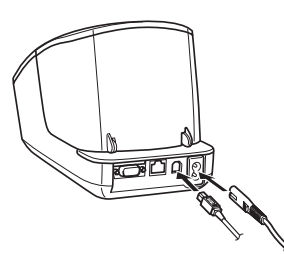

Als u de printer via een USB-hub op de Macintosh aansluit, is het mogelijk dat de printer niet juist wordt gedetecteerd. Sluit in dat geval de printer rechtstreeks op de USB-poort van de Macintosh aan.

#### **De software voor USB-kabel installeren**

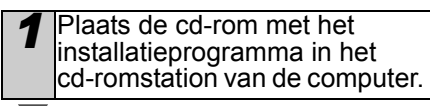

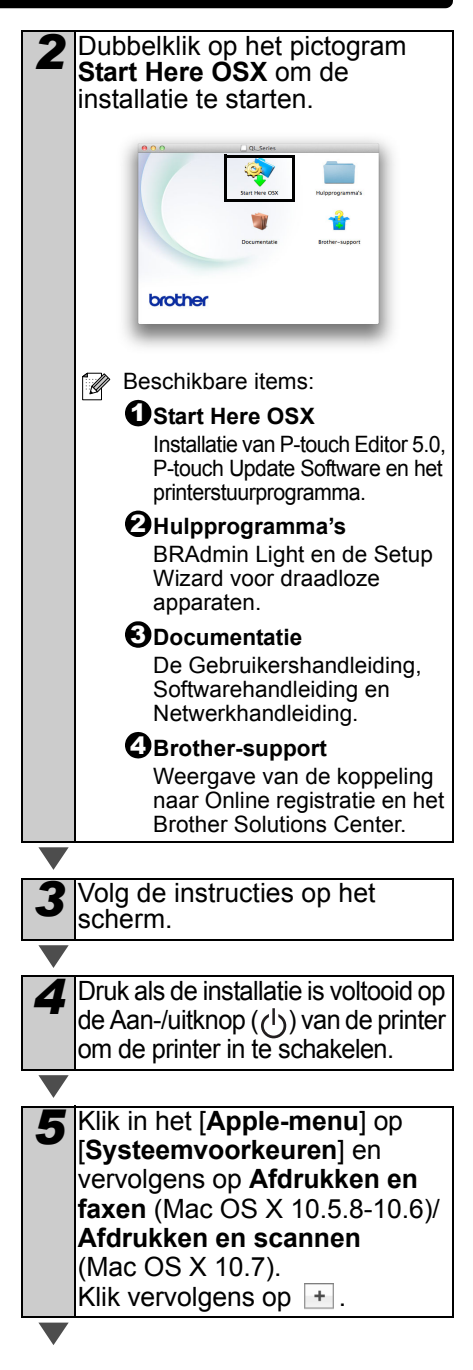

![](_page_15_Picture_1.jpeg)

De installatie van de software is nu voltooid.

#### <span id="page-16-0"></span>**Voor gebruikers van een bedraad netwerk (Windows**®**) (alleen QL-720NW)**

#### **Vóór de installatie**

Controleer of de computer is ingeschakeld en of u bent aangemeld met beheerdersrechten.

- $\left( \mathbf{r}\right)$ Sluit eventuele programma's die worden uitgevoerd af.
- **Sluit de netwerkkabel aan en**  druk op de Aan-/uitknop ((<sup>|</sup>)) **van de printer om de printer in te schakelen**

![](_page_16_Picture_5.jpeg)

Controleer of het Wi-Fi-lampie niet brandt.

#### **De software voor een bedraad netwerk installeren**

*1* Plaats de cd-rom met het installatieprogramma in het cd-romstation van de computer. Selecteer uw printer in het venster voor modelkeuze. Selecteer de taal op het scherm voor talenkeuze. Als het menu van de cd-rom niet automatisch wordt weergegeven, opent u de Verkenner met de bestanden van de cd-rom en

dubbelklikt u op [**Start.exe**].

![](_page_16_Picture_9.jpeg)

![](_page_17_Picture_0.jpeg)

![](_page_18_Picture_134.jpeg)

opnieuw op te starten, klikt u op [**Opnieuw opstarten**].

#### <span id="page-19-0"></span>**Voor gebruikers van een bedraad netwerk (Macintosh) (alleen QL-720NW)**

#### **Vóór de installatie**

Controleer of de computer is ingeschakeld en of u bent aangemeld met beheerdersrechten.

**Sluit de netwerkkabel aan en**  druk op de Aan-/uitknop ( $\binom{1}{2}$ ) **van de printer om de printer in te schakelen**

![](_page_19_Picture_4.jpeg)

Controleer of het Wi-Fi-lampje niet brandt.

**De software voor een bedraad netwerk installeren**

*1* Plaats de cd-rom met het installatieprogramma in het cd-romstation van de computer.

*2* Dubbelklik op het pictogram **Start Here OSX** om de installatie te starten. brother **Beschikbare items: D** Start Here OSX Installatie van P-touch Editor 5.0, P-touch Update Software en het printerstuurprogramma. **Hulpprogramma's** 2 BRAdmin Light en de Setup Wizard voor draadloze apparaten. **Documentatie** 3 De Gebruikershandleiding, Softwarehandleiding en Netwerkhandleiding. **Brother-support** 4Weergave van de koppeling naar Online registratie en het Brother Solutions Center. *3* Volg de instructies op het scherm. *4* Klik in het [**Apple-menu**] op [**Systeemvoorkeuren**] en vervolgens op **Afdrukken en faxen** (10.5.8-10.6)/**Afdrukken en scannen** (10.7).

Klik vervolgens op  $\overline{+}$ .

#### **Eenvoudige netwerkconfiguratie**

![](_page_20_Picture_1.jpeg)

#### **Handmatige netwerkconfiguratie**

![](_page_20_Picture_3.jpeg)

- <span id="page-20-0"></span>**6** Controleer wanneer het<br>venster Afdrukken en faxen/ **Afdrukken en scannen** weer wordt weergegeven, of **Brother QL-XXX** is toegevoegd en sluit het scherm **Afdrukken en faxen/ Afdrukken en scannen**. U kunt de printer nu gebruiken.
- Gebruik BRAdmin Light om het IP adres te wijzigen. Zie [pagina 31.](#page-32-1)

#### <span id="page-21-0"></span>**Voor gebruikers van een draadloos netwerk**

#### **Voordat u begint**

U moet eerst de printerinstellingen voor het draadloos netwerk configureren zodat communicatie met het toegangspunt van het netwerk/de router mogelijk is. Het configureren van de printerinstellingen voor communicatie met het toegangspunt/de router maakt de printer toegankelijk voor alle computers in het netwerk. U kunt de printer alleen vanaf die printers gebruiken als daarop de stuurprogramma's en de software zijn geïnstalleerd. De volgende procedure voert u stapsgewijs door de configuratie en installatie.

- Als u de printer in het netwerk wilt  $\bigcap$ installeren, raden we aan vooraf contact op te nemen met uw netwerkbeheerder. Voordat u met de installatieprocedure begint, dient u te beschikken over de instellingengegevens voor het draadloos netwerk.
	- Als u de instellingen voor draadloos netwerk van de printer eerder hebt geconfigureerd, dient u een reset van de netwerkinstellingen uit te voeren voordat u ze opnieuw kunt configureren.
		- 1 Schakel de printer uit.
		- 2 Houd de Aan-/uitknop ingedrukt en houd dan ook de knop Afsnijden ingedrukt. Het Wi-Fi-lampje begint te knipperen en het statuslampje gaat oranje branden.
		- 3 Houd de Aan-/uitknop ingedrukt en druk twee keer op de knop Afsnijden. Het Wi-Fi-lampje gaat groen branden en het statuslampje gaat oranje branden.

**Plaats de Brother printer zo dicht** mogelijk bij het toegangspunt van het netwerk/de router (met zo weinig mogelijk obstakels) voor optimale resultaten bij het dagelijkse afdrukwerk. Grote objecten en muren tussen beide apparaten en storing door andere elektronische apparaten kunnen van invloed zijn op de snelheid van gegevensoverdracht van documenten. Met het oog op deze factoren is een draadloze verbinding wellicht niet altijd de beste oplossing voor alle documenten en toepassingen. Bij gebruik van een USBverbinding is een maximale verwerkingssnelheid haalbaar.

#### **Infrastructuurmodus**

De volgende instructies gelden voor de infrastructuurmodus (aangesloten op een computer via een toegangspunt/router).

![](_page_21_Figure_11.jpeg)

- 1 Toegangspunt/router
- 2 Uw printer
- 3 Draadloze computer aangesloten op het toegangspunt/de router
- 4 Computer met vaste verbinding, aangesloten op het toegangspunt/de router
- 5 Smartphone

#### **Een methode kiezen voor draadloze installatie**

Hieronder staan instructies voor twee methoden voor het installeren van de printer in een draadloze netwerkomgeving. Kies de methode waaraan u voor uw omgeving de voorkeur geeft.

![](_page_21_Picture_19.jpeg)

**Raadpleeg de Netwerkhandleiding** voor informatie over installatie in een ander draadloos netwerk.

#### **Methode 1**

**Configuratie met behulp van de installatie-cd-rom en een tijdelijke USB-verbinding**

![](_page_21_Picture_23.jpeg)

Het is raadzaam bij gebruik van deze methode te werken met een pc die draadloos is verbonden met het netwerk.

- Tijdens deze configuratie maakt u tijdelijk gebruik van een USB-kabel.
	- Als u met Windows<sup>®</sup> XP werkt, of als uw computer met behulp van een netwerkkabel is aangesloten met het draadloze toegangspunt/de router, dient u te beschikken over de SSID en de netwerksleutel van het WLANtoegangspunt/de router voordat u verder gaat. Noteer hieronder de instellingen voor het draadloos netwerk.
	- Neem geen contact op met de klantenservice van Brother voor assistentie zonder dat u beschikt over de gegevens voor draadloze beveiliging. We kunnen u niet helpen bij het opsporen van uw veiligheidsinstellingen.

#### <span id="page-22-0"></span>**MEMO**

![](_page_22_Picture_188.jpeg)

- De netwerksleutel wordt mogelijk ook aangeduid als wachtwoord, beveiligingssleutel, encryptiesleutel of coderingssleutel.
- Zolang u niet over deze gegevens beschikt (SSID en netwerksleutel) kunt u niet verder met de installatie in het draadloze netwerk.
	- Waar moet ik die informatie zoeken (SSID en netwerksleutel)?
		- 1 Raadpleeg de documentatie bij uw WLAN-toegangspunt/de router.
		- 2 Mogelijk is oorspronkelijk de naam van de fabrikant gekozen als netwerknaam.
		- 3 Neem contact op met de fabrikant van de router, uw systeembeheerder of internetprovider als u de beveiligingsinformatie niet kunt vinden.

#### **Methode 2 One-push configuratie met WPS en configuratie met behulp van de installatie-cd-rom**

Als uw toegangspunt/router automatische one-push installatie (WPS) ondersteunt, kunt u ook van die methode gebruikmaken.

![](_page_22_Picture_13.jpeg)

#### **Ga nu verder met de installatieprocedure**

In dit gedeelte worden de procedures uitgelegd voor installatie met de methode die van toepassing is. Dit zijn de installatieprocedures:

![](_page_23_Figure_2.jpeg)

- Meld u zo nodig aan met beheerdersrechten.
	- Sluit de printer aan en configureer hem via USB als het een bedrijfsnetwerk betreft. U kunt ook gebruikmaken van het Instellingenprogramma netwerk voor het configureren van deze netwerkinstellingen nadat u het printerstuurprogramma hebt geïnstalleerd. Zie Instellingenprogramma netwerk in de Netwerkhandleiding voor informatie over het Instellingenprogramma netwerk.

#### <span id="page-24-0"></span>**Voor gebruikers van Windows®**

- *1* Plaats de cd-rom met het installatieprogramma in het cd-romstation van de computer. Selecteer uw printer in het venster voor modelkeuze. Selecteer de taal op het scherm voor talenkeuze.
	- Als het menu van de cd-rom niet automatisch wordt weergegeven, opent u de Verkenner met de bestanden van de cd-rom en dubbelklikt u op [**Start.exe**].

![](_page_24_Picture_3.jpeg)

![](_page_25_Picture_0.jpeg)

*7* Selecteer als dit scherm wordt weergegeven, **Wijzig de poortinstellingen van de firewall om netwerkverbinding mogelijk te maken en ga door met de installatie. (Aanbevolen)** en klik op [**Volgende**].**Phone 12 catalogue and continued** doers fineerall helpt uw computer te beschermen.<br>die huidige lirewallinstellingen functioneren bepaalde netwerklundties op uw machine<br>alle netwerklundties te laten functioneren, moeten de poortinstellingen van Windows ewijzigd worden.<br>: de poortinstellingen van de l'rewall om netwerk verbinding mogelijk.<br>net de installatie: (Aanbevolen) loot zonder de instellingen van W<br>wickerstim vanden gedeenfoarm

<Vorige Volgende> Annuleren

Voor gebruikers van antivirussoftware .<br>Als u antivirussoftware gebruikt, kan tijdens de in:<br>weergegeven. Kies Toestaan om door te gaan.

<span id="page-26-1"></span><span id="page-26-0"></span>![](_page_26_Picture_0.jpeg)

**7** Ga naar **[9-1](#page-26-0)**.  $\sqrt{ }$ Ga naar **[9-2](#page-27-0)**.

<span id="page-27-2"></span><span id="page-27-1"></span><span id="page-27-0"></span>![](_page_27_Picture_0.jpeg)

<span id="page-28-0"></span>![](_page_28_Picture_0.jpeg)

#### <span id="page-29-0"></span>**Voor gebruikers van een Macintosh**

![](_page_29_Picture_1.jpeg)

Ga naar *[4-1](#page-29-1)*. Ga naar *[4-2](#page-30-0)*.

<span id="page-29-1"></span>![](_page_29_Picture_3.jpeg)

• Als uw toegangspunt niet is ingesteld op het uitzenden van de SSID, klikt u op de knop [**Advanced**] (Geavanceerd) om de SSID handmatig invoeren. Voer de instructies op het scherm uit om de **Name (SSID)** (Naam (SSID)) in te voeren en klik op [**Next**] (Volgende).

<span id="page-30-1"></span>![](_page_30_Picture_0.jpeg)

<span id="page-30-0"></span>29

<span id="page-31-0"></span>![](_page_31_Picture_1.jpeg)

#### **Eenvoudige netwerkconfiguratie**

*Selecteer Brother QL-XXX in* de lijst en klik op [**Voeg toe**] om de printer toe te voegen. Ga naar *[13](#page-31-1)*.

#### **Handmatige netwerkconfiguratie**

<span id="page-31-1"></span>![](_page_31_Figure_5.jpeg)

### <span id="page-32-0"></span>**6 Andere software installeren en gebruiken**

In dit gedeelte wordt uitgelegd hoe u BRAdmin Light en P-touch Editor Lite LAN installeert.

### <span id="page-32-1"></span>**BRAdmin Light (Windows®)**

#### **Het configuratiehulpprogramma BRAdmin Light installeren**

![](_page_32_Picture_4.jpeg)

#### **IP-adres, subnetmasker en gateway instellen met BRAdmin Light**

![](_page_32_Picture_6.jpeg)

*3* Kies STATIC als de Bootmethode. Voer het IP-adres, het subnetmasker en de gateway in en klik op [**OK**].  $\overline{\bullet}$  STATIC 192.168.3.17 see see see

#### **4** De adresgegevens worden in de printer opgeslagen.

Voor geavanceerder printerbeheer gebruikt u de meest recente versie van Brother BRAdmin Professional, die u kunt downloaden van http://support.brother.com/

### <span id="page-33-0"></span>**BRAdmin Light (Macintosh)**

#### **Het configuratiehulpprogramma BRAdmin Light starten**

BRAdmin Light is niet geïnstalleerd. Omdat de software in de map Hulpprogramma's op de cd-rom staat, dient u die direct vanaf de cd-rom te starten of nadat u de software naar een locatie op de vaste schijf hebt gekopieerd.

#### **IP-adres, subnetmasker en gateway instellen met BRAdmin Light**

![](_page_33_Picture_191.jpeg)

![](_page_33_Picture_9.jpeg)

#### <span id="page-34-0"></span>**P-touch Editor Lite LAN (Windows®)**

#### **P-touch Editor Lite LAN installeren**

P-touch Editor Lite LAN is een basisversie van een hulpprogramma voor het bewerken van labels.

![](_page_34_Picture_3.jpeg)

• Om P-touch Editor Lite LAN te kunnen gebruiken, moet het IP-adres van deze printer juist worden ingesteld. Het IP-adres kan worden opgegeven met een hulpprogramma zoals BRAdmin Light, dat kan worden geïnstalleerd vanuit de map [Netwerkhulpprogramma's] op de cd-rom.

Zie "Het IP-adres en subnetmasker instellen" in de Netwerkhandleiding (PDF) voor informatie over het gebruik van dit hulpprogramma.

- In een netwerk waar het IP-adres automatisch wordt toegewezen (bijv. met DHCP), wordt het IP-adres automatisch toegewezen wanneer de printer op het netwerk wordt aangesloten, zodat de printer onmiddellijk kan worden gebruikt. Omdat het IP-adres echter dynamisch kan veranderen, raden we aan een statisch IP-adres op te geven bij gebruik van P-touch Editor Lite LAN. Neem voor meer informatie contact op met uw netwerkbeheerder.
- Geef de instellingen op nadat u uw netwerkbeheerder hebt geraadpleegd.

*1* Start de computer en plaats de cd-rom in het cd-romstation.

Als het installatieprogramma op de cd-rom niet automatisch wordt gestart, dubbelklikt u op het bestand "Start.exe" op de cd-rom.

*2* Klik op [**Aangepaste installatie**].

*3* Klik op [**P-touch Editor Lite LAN**].

*4* Volg de instructies op het scherm. De map PteLiteLAN wordt gemaakt. Daarmee is de installatie voltooid. Raadpleeg de Softwarehandleiding (PDF) voor meer informatie over het gebruik van P-touch Editor Lite LAN.

### <span id="page-35-0"></span>**7 P-touch Editor Help openen**

In dit gedeelte wordt uitgelegd hoe u P-touch Editor Help voor Windows  $^{\circledR}$  en Macintosh start.

#### <span id="page-35-1"></span>**Voor Windows®**

Het volgende voorbeeld is voor Windows Vista<sup>®</sup>. De printernamen in de volgende schermafbeeldingen kunnen afwijken van de naam van uw printer.

Openen via de knop Start  $(\bullet)$ 

Klik op de knop Start  $\left( \bigcirc$ ) op de Taakbalk en wijs naar [**Alle programma's**] om P-touch Editor Help te openen.

Klik op [**Brother P-touch**] en [**P-touch Editor 5.0 Help**].

■Starten vanuit het dialoogvenster Nieuw/Openen

Als na het starten van P touch Editor 5.0 het dialoogvenster Nieuw/Openen wordt geopend, klikt u op Help - Hoe.

Als u op "Kijken of er updates zijn" klikt (hiernaast in het rode kader weergegeven), kunt u controleren of er een nieuwere versie is van P-touch Editor op de website.

#### ■Starten vanuit P-touch Editor

Klik op het menu Help en selecteer P-touch Editor Help.

![](_page_35_Picture_12.jpeg)

![](_page_35_Picture_13.jpeg)

Modus Professional Modus Express

Openen vanuit de Snap-modus

Klik met de rechtermuisknop en selecteer P-touch Editor Help.

![](_page_35_Picture_131.jpeg)

![](_page_35_Picture_132.jpeg)

![](_page_35_Picture_133.jpeg)

#### <span id="page-36-0"></span>**Voor Macintosh**

Het volgende voorbeeld is voor Mac OS X 10.7. De printernamen in de volgende schermafbeeldingen kunnen afwijken van de naam van uw printer.

■Starten vanuit het dialoogvenster New/Open

Als na het starten van P touch Editor 5.0 het dialoogvenster New/Open wordt geopend, klikt u op Help - How To.

■Starten vanuit P-touch Editor

Klik op het menu Help en selecteer P-touch Editor Help.

Openen vanuit de Snap-modus

Houd de Ctrl-toets ingedrukt en klik met de muis om P-touch Editor Help te selecteren.

![](_page_36_Picture_8.jpeg)

![](_page_36_Picture_9.jpeg)

 $2 \times 3 =$ 

 $\mathbf{B}$   $I$   $\mathbf{U}$   $\mathbf{A}$  $= 100$  $\circ$ Ail

 $C|A|$  $C$ 

 $\overline{A}$ 

P-touch Editor for Mac

![](_page_36_Picture_10.jpeg)

![](_page_37_Picture_0.jpeg)

Gedrukt in China LBE863001

# brother